# **How to join the National Pony Society Online**

#### **Step 1 - Website address**

To join the NPS online, go to [http://nps.gsshowsystem.com](http://nps.gsshowsystem.com/)

If you were a 2013 member – go to Step 2a

If you were NOT a 2013 member – go to Step 2b

#### **Step 2a - 2013 Members**

If you were an NPS member in 2013, you will already have an account online. Therefore please enter your Username and Password in the relevant boxes (as shown in the picture below) and click "Sign In". If you are not sure of your Username or Password please contact us by emailing [membership@nationalponysociety.com](mailto:membership@nationalponysociety.com)

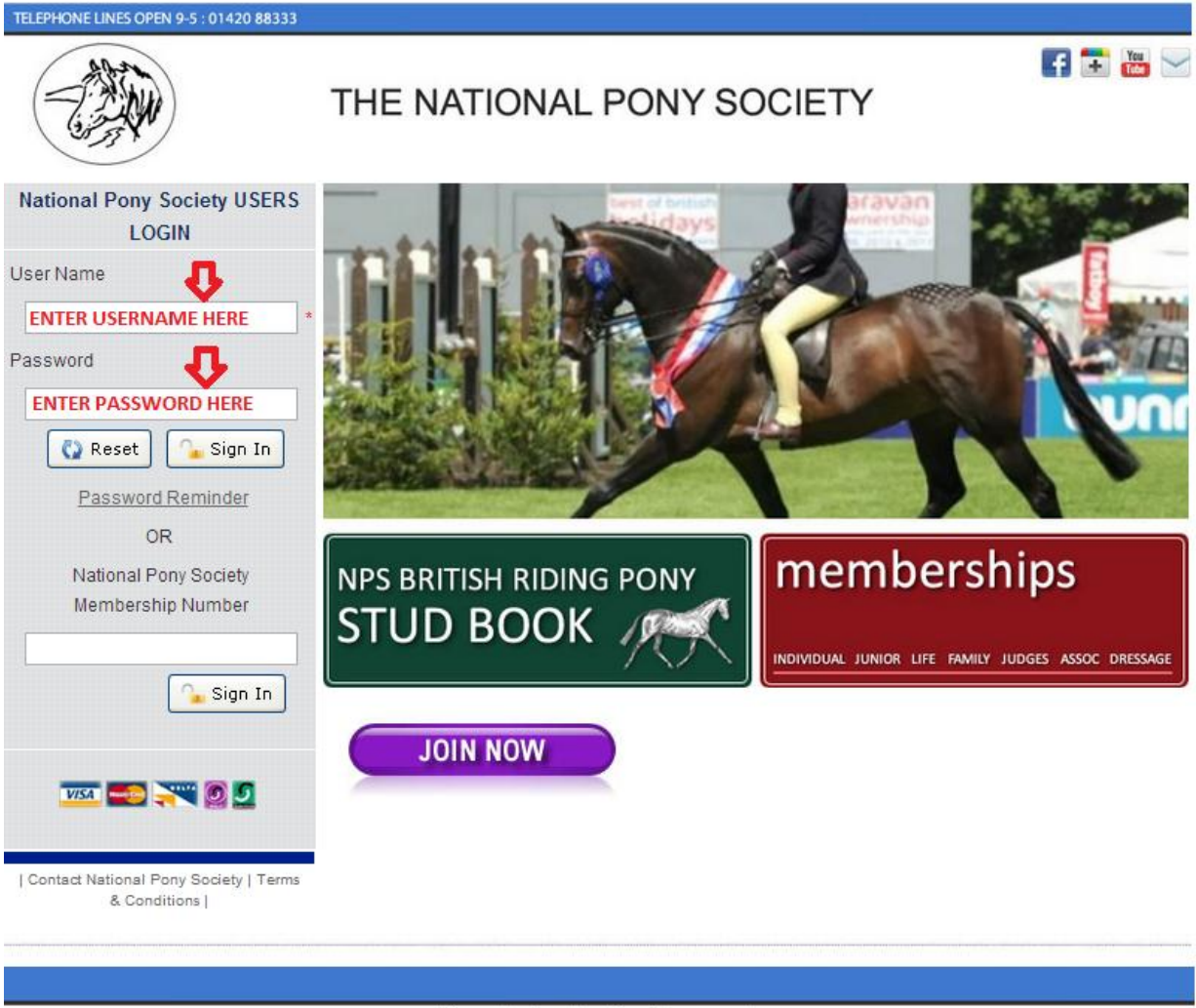

Licensed by Grandstand Event Management

Designed and Produced by Affairs Group - Specialists in Equestrian Website Design & Software Affairs Group - The UK's Leading Equestrian Software Provider

#### **Step 2b - Are you a new NPS member?**

If you were not an NPS member in 2013, you can create yourself an online account by clicking "Join Now" and completing the registration form. Once completed you can then log in, as shown in step 2a.

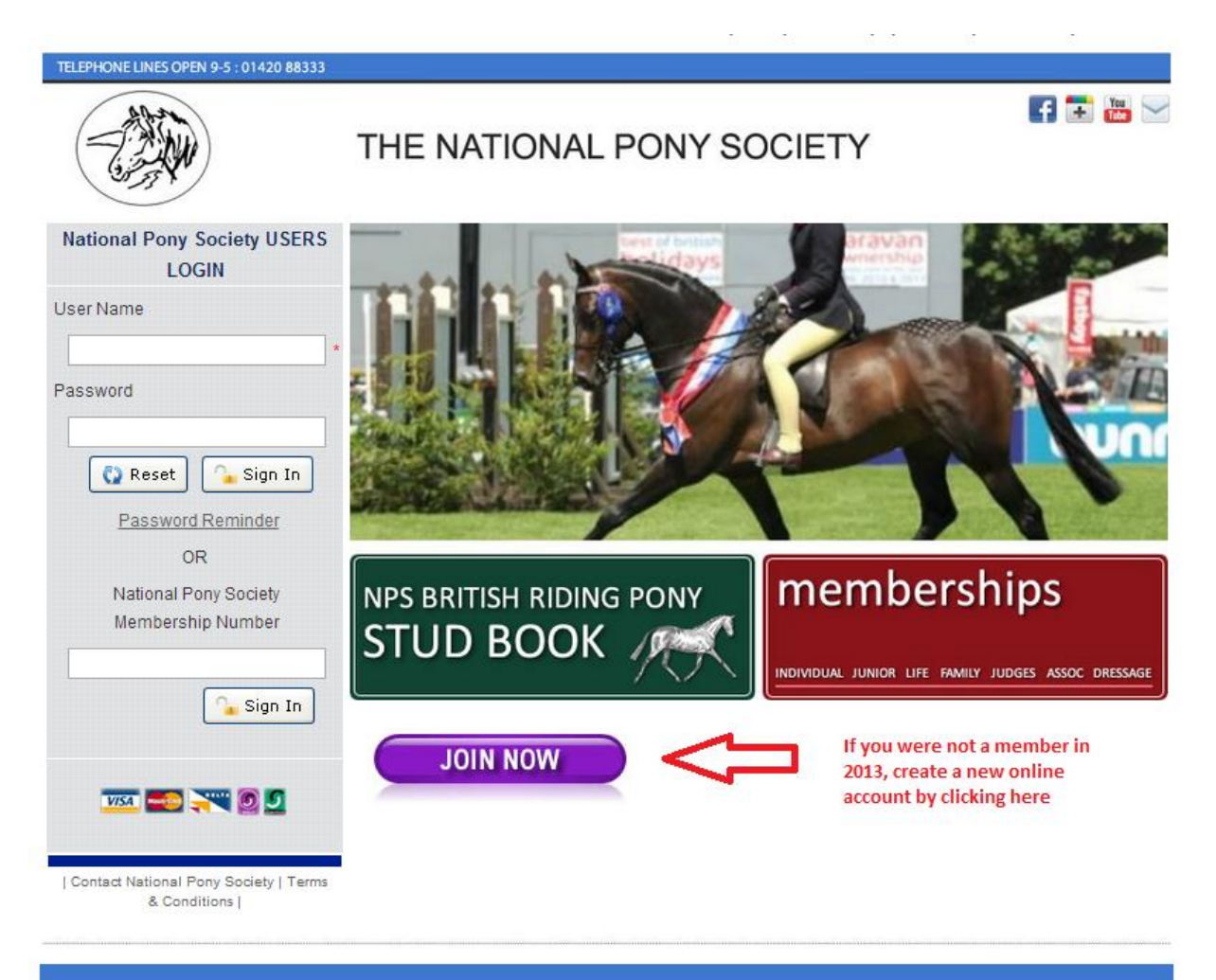

Licensed by Grandstand Event Management

Designed and Produced by Affairs Group - Specialists in Equestrian Website Design & Software Affairs Group - The UK's Leading Equestrian Software Provider

#### **Step 3 – Check your details**

Click on "My Details" at the top of the page. Check that all of your details are correct and ensure that your **date of birth** is complete as this is required to join membership. Once everything is complete click "Save" at the bottom.

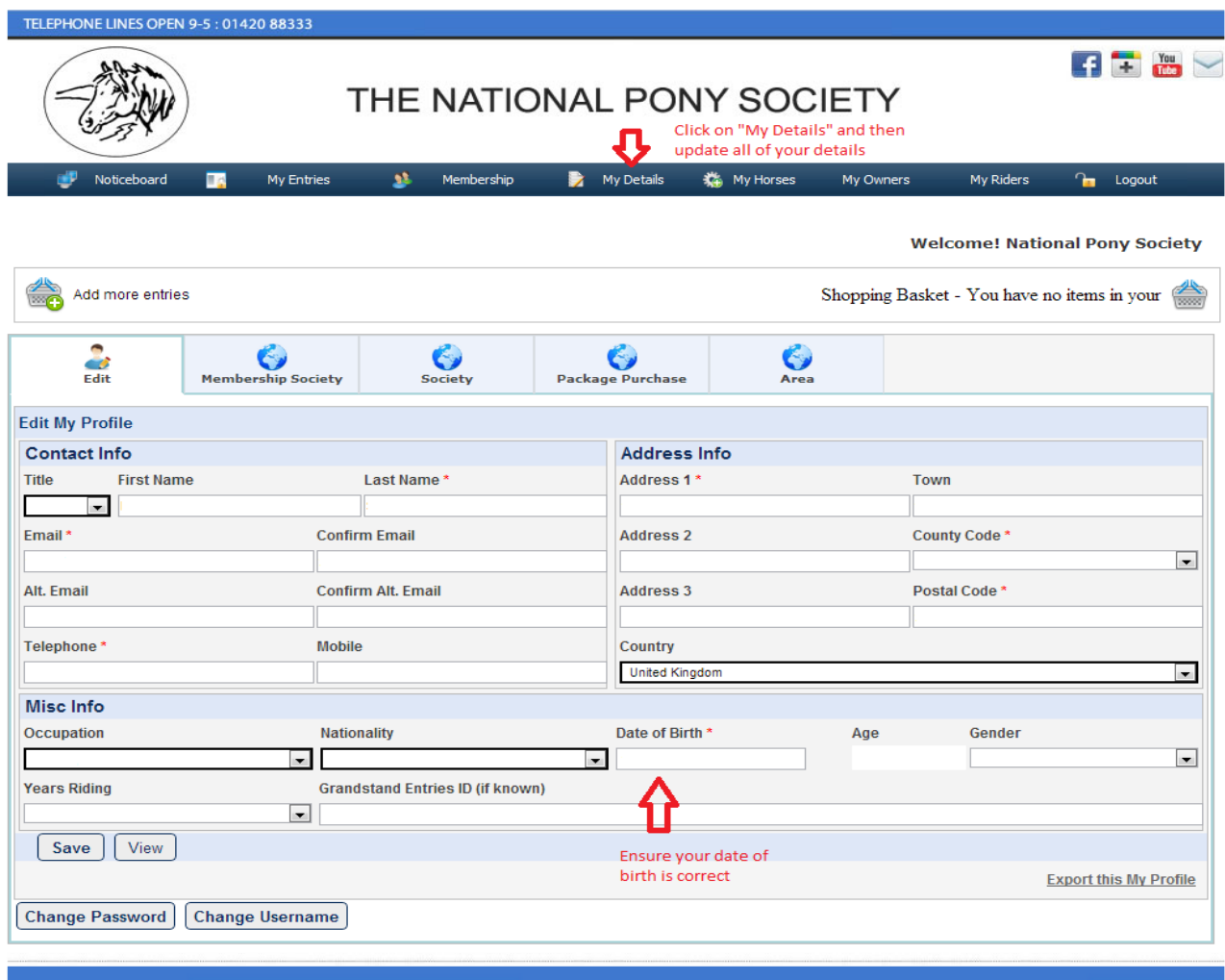

### **Step 4 – Join Membership**

Click on "Membership" and select "Join/Renew Package"

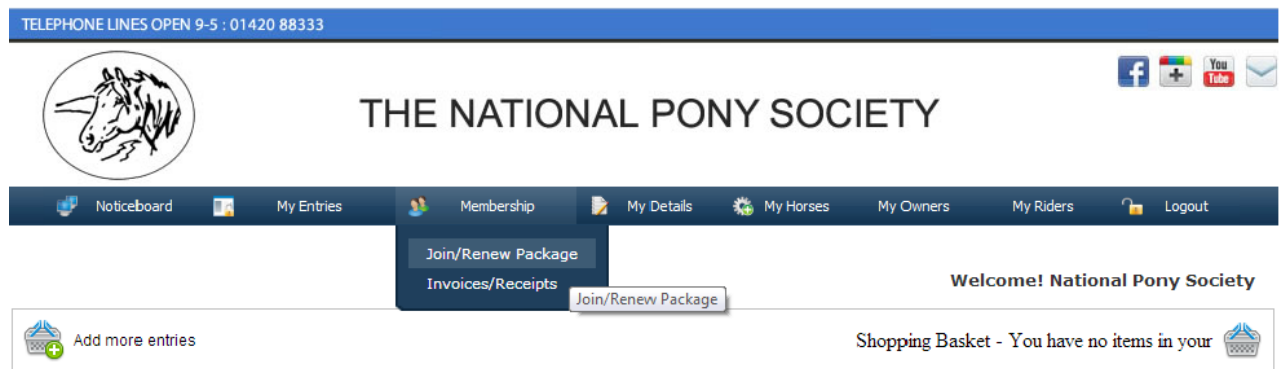

## **Step 5 – Selecting a Membership Package**

Now click the first drop down menu and select "2014" as the year for your membership

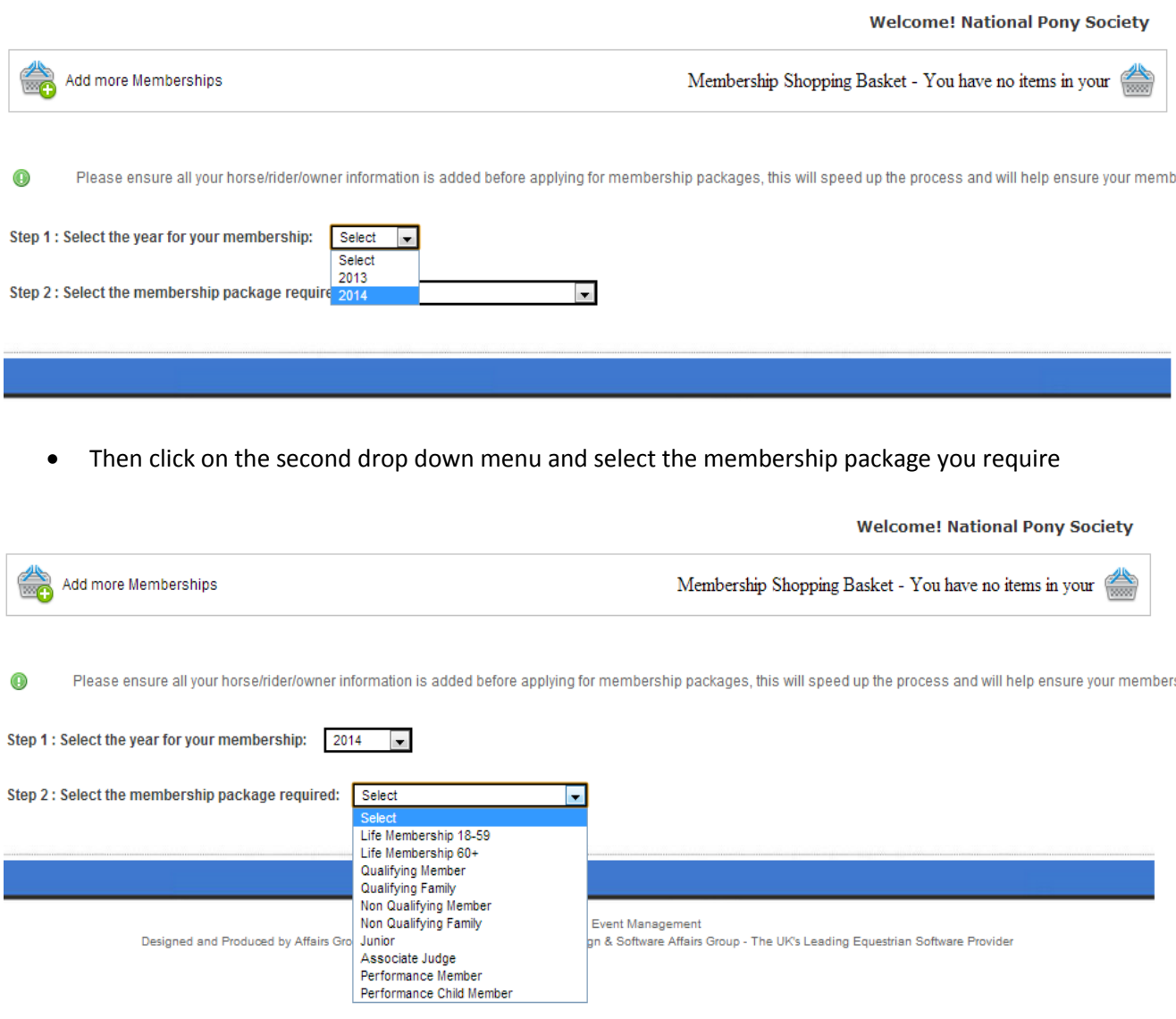

#### **Step 6 – Select person(s) to join**

Select the person you wish to join from the drop down menu and click "Add".

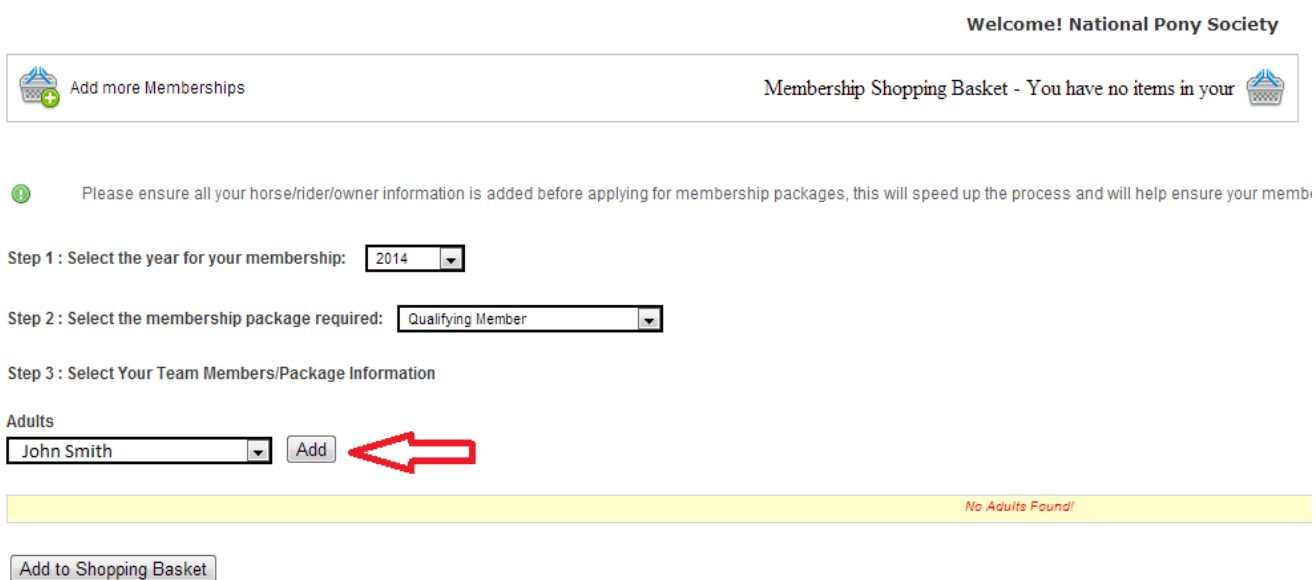

 For Packages which have several members (e.g. Family Membership), select and "Add" all package members.

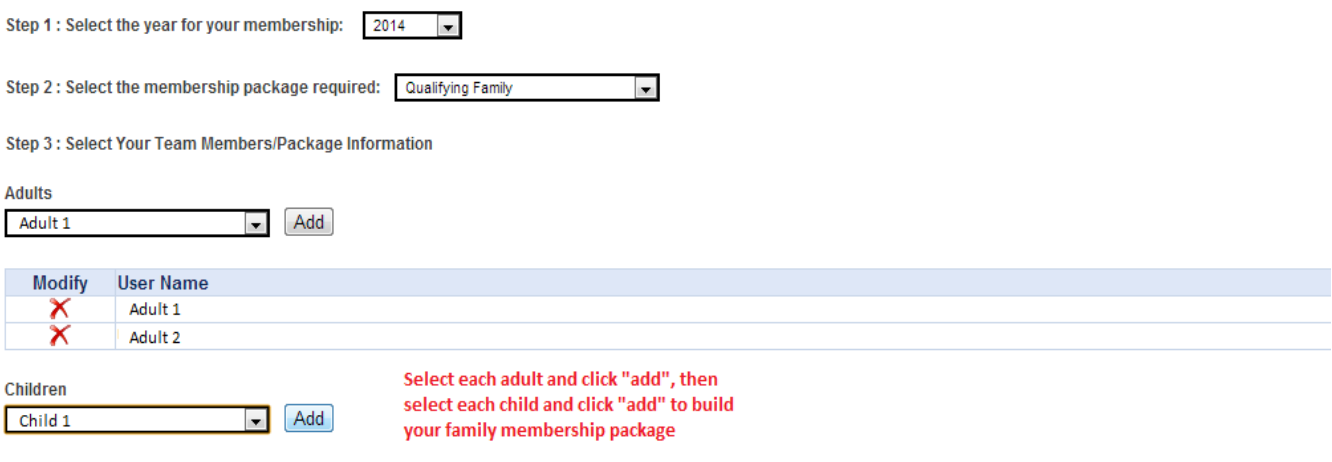

Once finished click "Add to Shopping Basket"

Add to Shopping Basket

#### **Step 7 – Payment**

 $\bullet$ 

Click on the shopping basket to pay for your membership package

**Welcome! National Pony Society** 

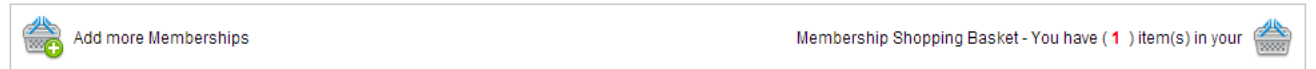

 Click on the "Payment" menu, check the amount is as expected and then click "Make Payment"

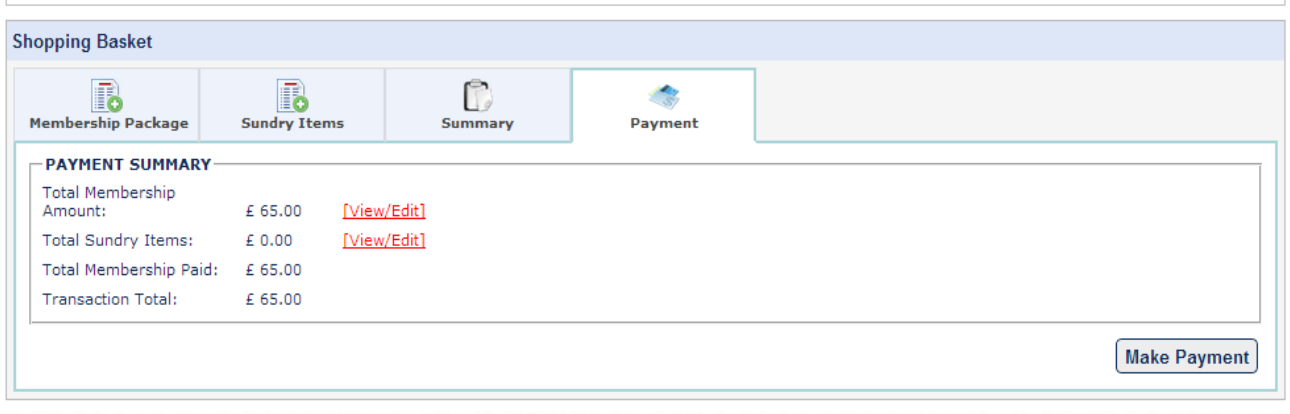